# **Linux企业运维与实战** 教师:丁敏

2022

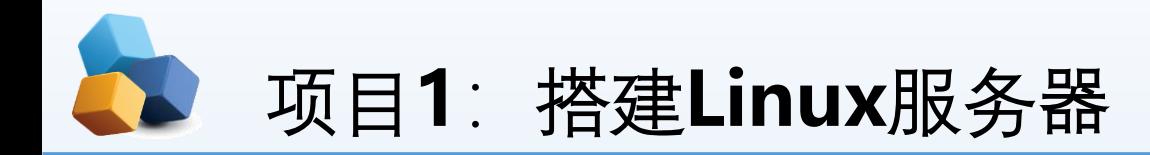

### 1.1 认识Linux操作系统

1. 2 设计与准备搭建服务器

任务1 安装配置VM虚拟机

任务2 安装 Linux 7

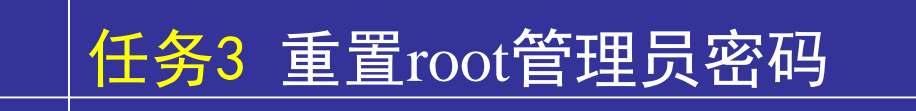

### 任务4 RPM(红帽软件包管理器)

任务5 yum 软件仓库

任务6 Systemd 初始化进程

任务7 启动shell

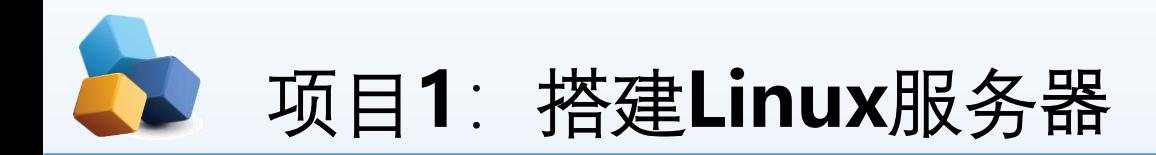

• 项目导入

某高校组建了校园网,需要架设一台具有Web、FTP、DNS、 DCP、Samba、VPN等功能的服务器来为校 园网用户提供服务,现需要选择一种既安全又易于管理的网络操作系统,正确搭建服务器并测试。

- 职业能力目标和要求
- ① 了解Linux系统的历史、版权以及Linux系统的特点
- ② 了解Red Hat Enterprise Linux 5的优点及其家族成员
- ③ 掌握如何配置Linux常规网络和如何测试Linux网络环境
- ④ 掌握如何排除Linux服务器安装的故障

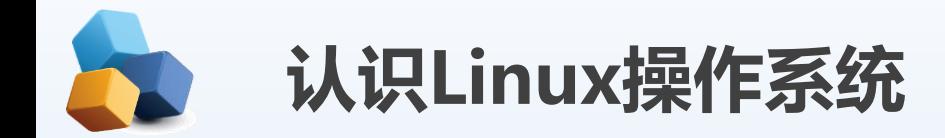

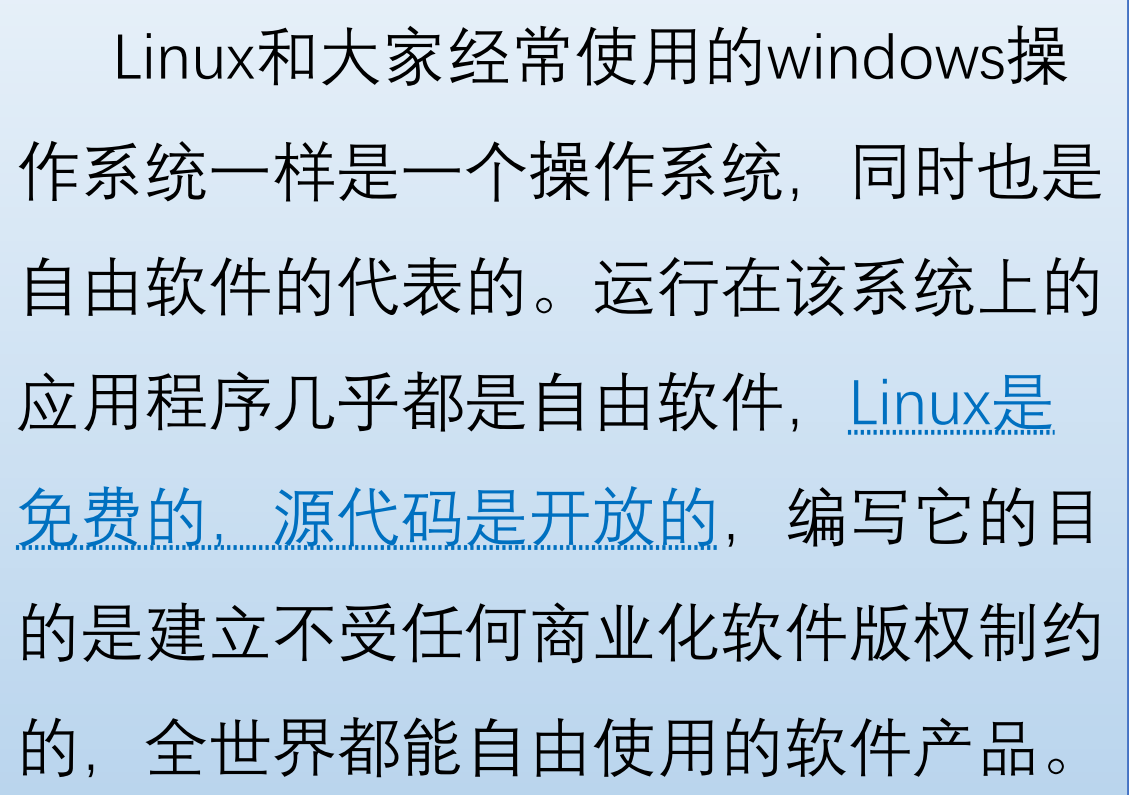

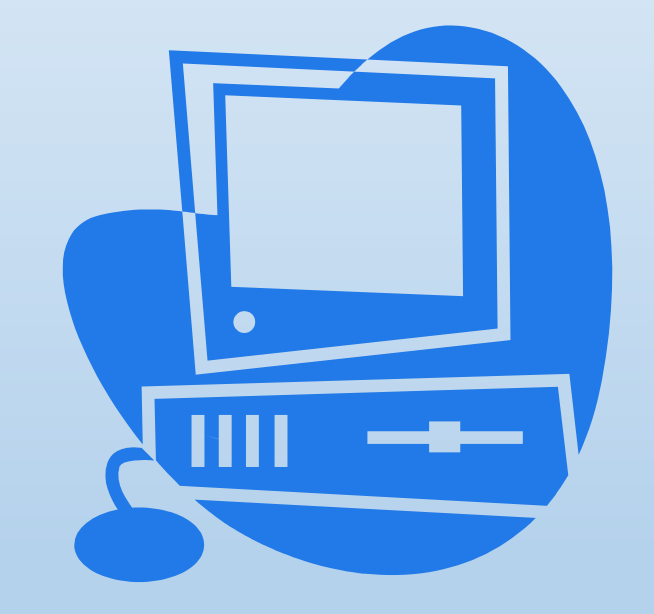

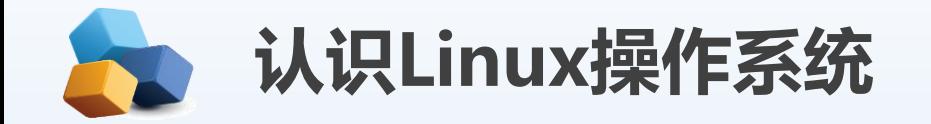

Linux系统诞生于1991年, 由芬兰赫尔辛基大学生李纳斯.托瓦兹

(Linus Torvalds) 和后来陆续加入的众多爱好者共同开发完成。

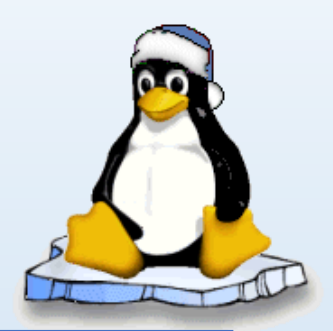

1990年,芬兰人Linus Torvalds开始着手研究编写一个开放的与Minix 系统兼容的操作系统。 1991年10月5日, Linus Torvalds公布了第一个Linux的内核版本0.02

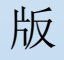

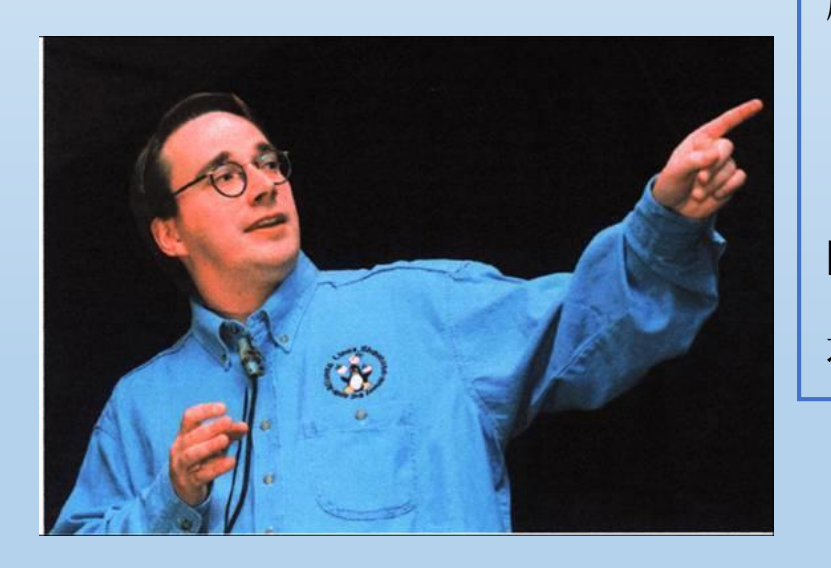

1992年3月, 内核1.0版本的推出, 标志着Linux第一个正式版本的诞生。 现在,Linux凭借优秀的设计、不凡的性能,加上IBM、Intel、AMD、 DELL、Oracle、Sybase等国际知名企业的大力支持,市场份额逐步扩大, 逐渐成为主流操作系统之一。

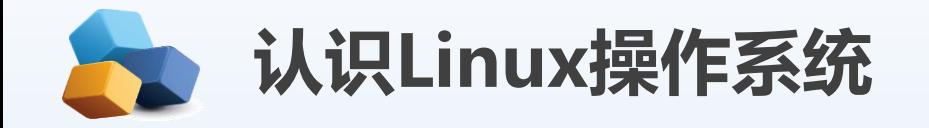

。<br>。。。。。。。 支持多种平台 可靠的安全 稳定性能 良好的界面 多用户、多任务 完全兼容**POSIX 1.0**标准 完全免费 **Linux** 优点 可靠高效安全稳定。 ▶ 支持多种硬件平台, 良好的可移 植性。 友好的用户界面。 强大丰富的网络功能,。 支持多任务、多用户。 Linux操作系统作为一个免费、自由、开放的操作系统。

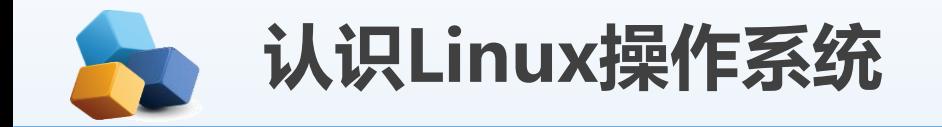

Linux系统版本

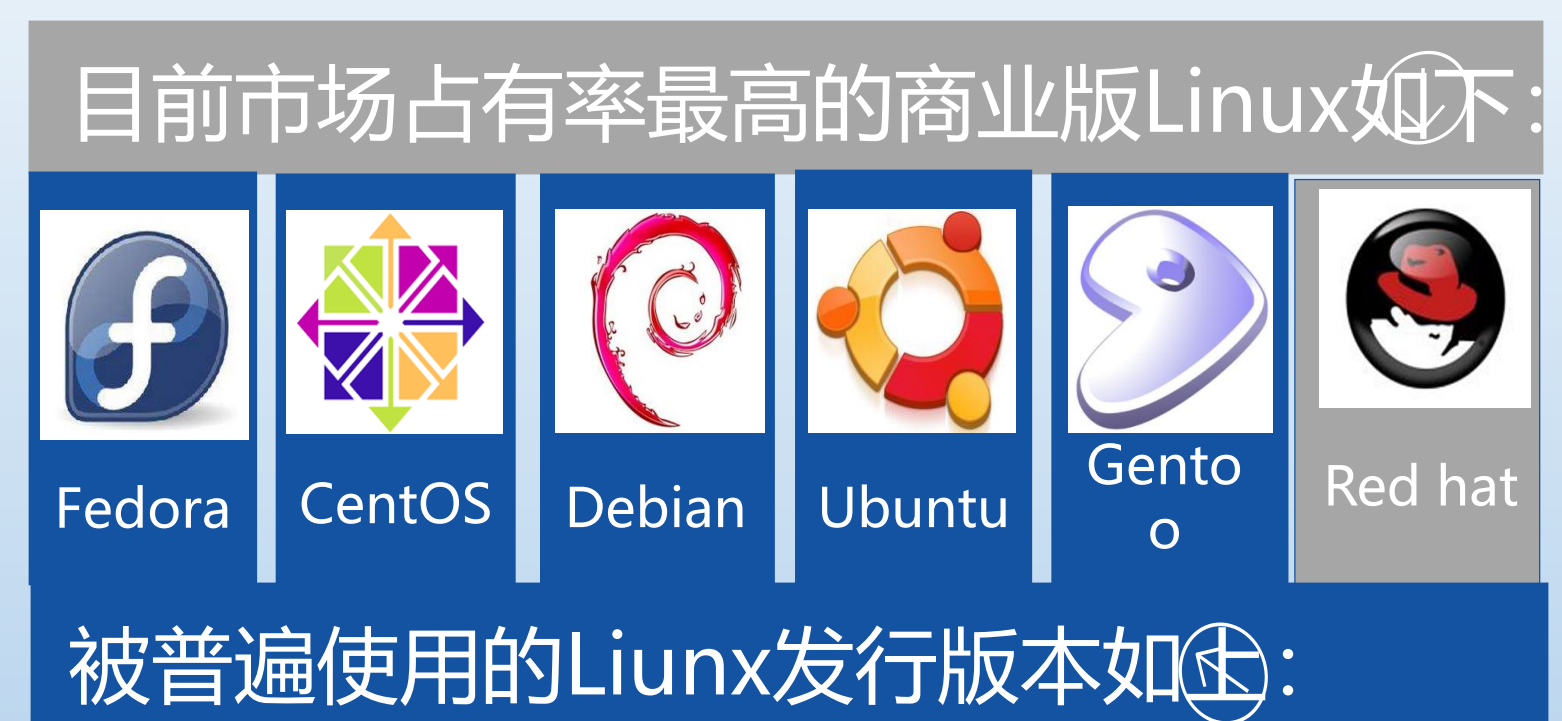

- **Red Hat Linux企业版**
	- 简称RHEL(Red Hat Enterprise Linux)
	- 目前较新版本为 7.x 系列
	- [http://www.redhat.com](http://www.redhat.com/)
- **CentOS**(Community Enterprise Operating System, 中文意思是: 社 区企业操作系统)
	- [http://mirrors.163.com/\(](http://mirrors.163.com/)网 易开源镜像站)

### • **Fedora 社区版**

- 目前较新的稳定版本为 Fedora 23
- <http://fedoraproject.org/>

![](_page_7_Picture_0.jpeg)

#### Linux的版权问题

Linux是基于Copyleft(无版权)的软件模式进行发布 的, 其实Copyleft是与Copylright(版权所有)相对立的新 名称,它是GNU项目制定的通用公共许可证(General Public License, GPL)。GNU项目的标志是角马, 如图1-2所示

 $\circ$ GPL是由自由软件基金会发行的用于计算机软件的协议证 书,使用证书的软件被称为自由软件(后来改名为开放源代码软

件 (Open Source Software) )。

大多数的GNU程序和超过半数的自由软件使用它,GPL保 证任何人有权使用、拷贝和修改该软件。 Copyleft软件的组成非常透明化。

![](_page_7_Picture_7.jpeg)

#### 图1-2GNU的标志角马

![](_page_8_Picture_0.jpeg)

Linux主要功能

Linux已大量应用于企业的邮件服务 器、**Web**服务器、网络安全服务器, 目前Linux虽然在应用服务器上应用 的比例小,但绝对数量大,是各功能 服务器中需求最大的细分市场。

各功能服务器中**Linux**应用数量占服 务器总数量比例分析图 (上)

Linux各功能服务器应用数量份额结 构图 (下)

![](_page_8_Figure_5.jpeg)

![](_page_8_Figure_6.jpeg)

![](_page_9_Picture_0.jpeg)

#### **Linux体系结构**

Linux一般有3个主要部分: 内核 (kernel) 、命令解释层 (Shell或其他操作环境) 、实用工具。

#### .**Linux**内核

内核是系统的心脏,是运行程序和管理像磁盘和打印机等硬件设备的核心程序。操作环境向用户提供一个操作界 面,它从用户那里接受命令,并且把命令送给内核去执行。

Linux内核的源代码主要用C语言编写,只有部分与驱动相关的用汇编语言Assembly编写。

#### **2.命令解释层**

Shell是系统的用户界面,提供了用户与内核进行交互操作的一种接口。它接收用户输入的命令,并且是把它送 入内核去执行。

Linux存在几种操作环境, 分别是: 桌面(desktop)、窗口管理器(window manager)和命令行shell (command line shell) 。Linux系统中的每个用户都可以拥有自己的用户操作界面,根据自己的要求进行定制。 Shell是一个命令解释器,它解释由用户输入的命令,并且把它们送到内核。

![](_page_10_Picture_0.jpeg)

Linux Shell: Shell不仅是一种交互式命令解释程序,而且还是一种程序设计语言。 Shell主要有下列版本。

- ▶ Bourne Shell: 是贝尔实验室开发的版本。
- ▶ BASH: 是GNU的Bourne Again Shell, 是GNU操作系统上默认的Shell。
- ▶ Korn Shell: 是对Bourne Shell的发展, 在大部分情况下与Bourne Shell兼容。
- ▶ C shell: 是SUN公司Shell的BSD版本。

Shell脚本程序是解释型的,也就是说Shell脚本程序不需要进行编译,就能直接逐条解释,逐条执行 脚本程序的源语句。 Shell脚本程序的处理对象只能是文件、字符串或者命令语句,而不像其他的高级 语言有丰富的数据类型和数据结构。

除命令行操作界面,Linux还提供了可视化界面—图形用户界面(GUI)。 现在比较流行的窗口管 理器是KDE和Gnome(其中Gnome是Red Hat Linux默认使用的界面),两种桌面都能够免费获得。

![](_page_11_Picture_0.jpeg)

### **实用工具**

- 编辑器:用于编辑文件
- 过滤器: Linux的过滤器(Filter)读取从用户文件或其他地方的 输入。
- 交互程序:允许用户发送信息或接收来自其他用户的信息

![](_page_12_Picture_0.jpeg)

#### 设计与准备搭建**Linux**服务器

项目设计

中小型企业在选择网络操作系统时,首先推荐企业版Linux网络操作系统。一是由于其开 源的优势,另一个是考虑安全性。

要想成功安装Linux,首先必须要对硬件的基本要求、硬件的兼容性、多重引导、磁盘分 区和安装方式等进行充分准备,获取发行版本,查看硬件是否兼容,选择适合的安装方式。 做好这些准备工作,Linux安装之旅才会一帆风顺。

Red Hat Enterprise Linux 7支持目前绝大多数主流的硬件设备,不过由于硬件配置、规格更 新极快,若想知道自己的硬件设备是否被Red Hat Enterprise Linux 7支持,最好去访问硬件 认证网页,查看哪些硬件通过了Red Hat Enterprise Linux 7的认证。

![](_page_13_Picture_0.jpeg)

### **1**.多重引导

Linux和Windows的多系统共存有多种实现方式,最常用的有3种。

在这3种实现方式中,目前用户使用最多的是通过Linux的GRUB或者LILO实现Windows、Linux多系统引导。

#### **2**.安装方式

任何硬盘在使用前都要进行分区。硬盘的分区有两种类型:主分区和扩展分区。一个Red Hat Enterprise Linux 7提 供了多达4种安装方式支持,可以从CD-ROM/DVD启动安装、从硬盘安装、从NFS服务器安装或者从FTP/HTTP服务器 安装。

![](_page_14_Picture_0.jpeg)

#### **物理设备的命名规则**

Linux系统中的一切都是文件,硬件设备也不例外,所有设备文件存放在/dev目录下。Linux 系统中常见的硬件设备的文件名称如表1-1所示。

#### 表1-1 常见的硬件设备及其文件名称

![](_page_14_Picture_90.jpeg)

![](_page_15_Picture_0.jpeg)

由于现在的IDE (Integrated Drive Electronics, 电子集成驱动器) 设备已经很少见了, 所以一般的 硬盘设备都会是以"/dev/sd"开头的。而一台主机上可以有多块硬盘,因此系统采用a~p来代表16块 不同的硬盘(默认从a开始分配),而且硬盘的分区编号也有如下规定。

- 主分区或扩展分区的编号从**1**开始,到**4**结束。
- 逻辑分区从编号**5**开始。

注意:/dev目录中的sda设备之所以是a,并不是由插槽决定的,而是由系统内核的识别顺序来决 定的。sda3表示编号为3的分区。

首先,/dev/目录中保存的应当是硬件设备文件;其次,sd表 示是存储设备,a表示系统中同类接口中第一个被识别到的设 备;最后,5表示这个设备是一个逻辑分区。

![](_page_15_Figure_6.jpeg)

图1-4 设备文件名称

![](_page_16_Picture_0.jpeg)

规划分区:安装系统前,需根据实际情况的不同,同时要进行分区规划。

#### 对初学**Linux**的用户来说:

分区方案越简单越好,所以最好的选择就是为Linux装备两个分区,一个是用户保存系统和数据的根分 区(/),另一个是交换分区,其中,交换分区不用太大,与物理内存同样大小即可;根分区则需要根据 Linux系统安装后占用资源的大小和所需要保存数据的多少来调整大小(一般情况下,划分15GB~20GB就 足够了)。

#### 对于**Linux**熟手来说:

一般还会单独创建一个**/boot**分区,用于保存系统启动时所需要的文 件,再创建一个/usr分区, 操作系统基本都在这个分区中; 还需要创 建一个**/home**分区,所有的用户信息都在这个分区下;还有**/var**分区, 服务器的登录文件、邮件、Web服务器的数据文件都会放在这个分区 中,如图1-7所示。

![](_page_16_Figure_6.jpeg)

## 任务1-1 安装配置VM虚拟机

- (1)安装VMware Workstation虚拟机。
- (2)创建新的虚拟机,根据向导,完成ISO镜像文件系统的安装与配置。

VM虚拟机软件为用户提供了3种可选的网络模式,分别为桥接模式、NAT模式与仅主机模式。

- 桥接模式:相当于在物理主机与虚拟机网卡之间架设了一座桥梁,从而可以通过物理主机的网 卡访问外网。
- **NAT**模式:让VM虚拟机的网络服务发挥路由器的作用,使得通过虚拟机软件模拟的主机可以通 过物理主机访问外网。
- 在真机中, NAT虚拟机网卡对应的物理网卡是VMnet8。
- 仅主机模式:仅让虚拟机内的主机与物理主机通信,不能访问外网。在真机中,仅主机模式模 拟网卡对应的物理网卡是VMnet1。 RHEL 7-1 - VMware Workstation

![](_page_17_Picture_8.jpeg)

18

![](_page_18_Picture_0.jpeg)

安装RHEL 7或CentOS 7系统时, 计算机的CPU需要支持VT (Virtualization Technology, 虚拟化技术) 。如果开启虚 拟机后依然提示"CPU不支持VT技术"等报错信息,请重启计算机并进入BIOS中把VT虚拟化功能开启即可。 (Dell F12) (1) 在虚拟机管理界面中单击"开启此虚拟机"按钮后数秒就看到RHEL 7系统安装界面,如图1-21所示。在 界面中, "Test this media & install Red Hat Enterprise Linux 7.4"和"Troubleshooting"的作用分别是校验光盘完 整性后再安装以及启动救援模式。此时通过键盘的方向键选择"Install Red Hat Enterprise Linux 7.4"选项来直 接安装Linux系统。

![](_page_18_Picture_71.jpeg)

19

![](_page_19_Picture_0.jpeg)

#### 如果选"我要配置分区"按钮,则分区前需要先进行规划

- /boot分区大小为300MB。
- swap分区大小为4GB。
- /分区大小为10GB。
- /usr分区大小为8GB。
- /home分区大小为8GB。
- /var分区大小为8GB。
- /tmp分区大小为1GB。

下面进行具体分区操作。

说明:什么是swap分区?简单地说,swap就是虚拟 内存分区,它类似于Windows的PageFile.sys页面交换 文件。就是当计算机的物理内存不够时,利用硬盘上 的指定空间作为后备军来动态扩充内存的大小。

![](_page_19_Figure_11.jpeg)

![](_page_20_Picture_0.jpeg)

(1)先在空白处单击鼠标右键,单击"打开终端"菜单,然后在打开的终端中输入如下命令。

[root@localhost ~]# **cat /etc/redhat-release**

Red Hat Enterprise Linux Server release 7.4 (Maipo)

[root@localhost ~]#

(2) 在终端输入"reboot", 或者单击右上角的关机按钮

选择"重启"按钮,重启Linux系统主机并出现引导界面时,按"e"键进入内核编辑界面。

(3) 在linux16参数这行的最后面追加"rd.break"参数, 然后按下"Ctrl + X"组合键来运行修改过的内核程序, (4) 大约30秒过后,进入系统的紧急救援模式。依次输入以下命令,等待系统重启操作完毕,然后就可 以使用新密码newredhat来登录Linux系统了。

```
mount -o remount, rw / sysroot
chroot /sysroot
passwd
touch /.autorelabel
exit
reboot
```
![](_page_21_Picture_0.jpeg)

#### Red Hat Enterprise Linux Server (3.10.0-693.el7.x86\_64) 7.4 (Maipo) Red Hat Enterprise Linux Server (0-rescue-299ffc173c10459fac347150983f4d>

Use the  $\uparrow$  and  $\downarrow$  keys to change the selection. Press 'e' to edit the selected item, or 'c' for a command prompt.

insmod ext2 set root='hd0.msdos1' if [ x\$feature\_platform\_search\_hint = xy ]; then search  $--no-\bar{f}$ loppy  $-\bar{f}s$ -uuid  $--set=root$  --hint-bios=hd0, msdos1 --hin\ t-efi=hd0, msdos1 --hint-baremetal=ahci0, msdos1 --hint='hd0, msdos1' bda3add8-d\ 4d6-4b59-9d1e-bca664150906 else search --no-floppy --fs-uuid --set=root bda3add8-d4d6-4b59-9d1e-bca6\ 64150906 fi linux16 /vmlinuz-3.10.0-693.el7.x86\_64 root=/dev/mapper/rhel-root ro c\ rashkernel=auto rd.lvm.lv=rhel/root rd.lvm.lv=rhel/swap rd.lvm.lv=rhel/usr rhg\ b quiet LANG=zh\_CN.UTF-8 rd.break initrd16 /initramfs-3.10.0-693.el7.x86\_64.img Press Ctrl-x to start, Ctrl-c for a command prompt or Escape to discard edits and return to the menu. Pressing Tab lists possible completions. Entering emergency mode. Exit the shell to continue. Tupe "journalctl" to view system logs. You might want to save "/run/initramfs/rdsosreport.txt" to a USB stick or /boot after mounting them and attach it to a bug report. switch\_root:/# mount -o remount,rw /sysroot switch\_root:/# chroot /sysroot sh-4.2# passwd **IIIII** root **IIII** . . . . . **. . . . . . . . . . . 8 . . .** . . . . . . . . . basswd I I I I I I I I I I I I I I I I I |sh-4.2# touch ∠.autorelabel  $sh-4.2$ #  $exit$ lexit switch\_root:/# reboot

![](_page_22_Picture_0.jpeg)

![](_page_22_Figure_1.jpeg)

![](_page_23_Picture_0.jpeg)

任务1-1 安装配置VM虚拟机

- 任务1-2 安装配置centos Linux 7
- 任务1-3 重置root管理员密码